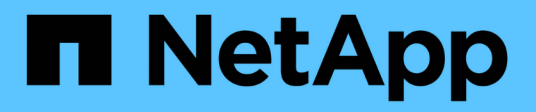

## **Opciones adicionales de puesta en marcha**

Cloud Manager 3.6

NetApp October 23, 2024

This PDF was generated from https://docs.netapp.com/es-es/occm36/reference\_cloud\_mgr\_reqs.html on October 23, 2024. Always check docs.netapp.com for the latest.

# **Tabla de contenidos**

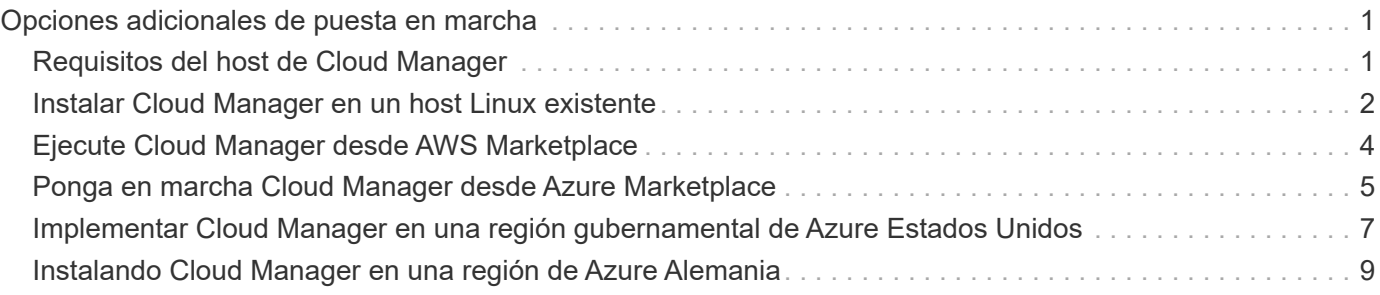

# <span id="page-2-0"></span>**Opciones adicionales de puesta en marcha**

## <span id="page-2-1"></span>**Requisitos del host de Cloud Manager**

Si instala Cloud Manager en su propio host, debe verificar la compatibilidad con su configuración, que incluye requisitos del sistema operativo, de puertos, etc.

## **Tipos de instancia de AWS EC2 admitidos**

t3.medium (recomendado), t2.medium y m4.large

## **Tamaños de máquina virtual de Azure admitidos**

A2, D2 v2 o D2 v3 (según disponibilidad)

## **Sistemas operativos compatibles**

- CentOS 7.2
- CentOS 7.3
- CentOS 7.4
- Red Hat Enterprise Linux 7.2
- Red Hat Enterprise Linux 7.3
- Red Hat Enterprise Linux 7.4

El sistema Red Hat Enterprise Linux debe estar registrado con Red Hat Subscription Management. Si no está registrado, el sistema no puede acceder a los repositorios para actualizar el software de terceros necesario durante la instalación de Cloud Manager.

Cloud Manager es compatible con las versiones en inglés de estos sistemas operativos.

## **Hipervisor**

Un hipervisor de configuración básica o alojado certificado Ejecute CentOS o Red Hat Enterprise Linuxhttps://access.redhat.com/certified-hypervisors["Red Hat Solution: ¿Qué hipervisores están certificados para ejecutar Red Hat Enterprise Linux?"^]

## **CPU**

2.27 GHz o superior con dos núcleos

## **RAM**

4 GB

## **Libere espacio en disco**

50 GB

## **Acceso a Internet de salida**

Se requiere acceso saliente a Internet cuando se instala Cloud Manager y cuando se utiliza Cloud Manager para implementar Cloud Volumes ONTAP. Para ver una lista de extremos, consulte ["Requisitos de red para](https://docs.netapp.com/es-es/occm36/reference_networking_cloud_manager.html) [Cloud Manager".](https://docs.netapp.com/es-es/occm36/reference_networking_cloud_manager.html)

## **Puertos**

Deben estar disponibles los siguientes puertos:

- 80 para acceso HTTP
- 443 para acceso HTTPS
- 3306 para la base de datos de Cloud Manager
- 8080 para el proxy de API de Cloud Manager

Si otros servicios utilizan estos puertos, se produce un error en la instalación de Cloud Manager.

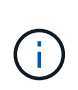

Existe un posible conflicto con el puerto 3306. Si otra instancia de MySQL se ejecuta en el host, utiliza el puerto 3306 de manera predeterminada. Debe cambiar el puerto que utiliza la instancia de MySQL existente.

Puede cambiar los puertos HTTP y HTTPS predeterminados al instalar Cloud Manager. No puede cambiar el puerto predeterminado para la base de datos MySQL. Si cambia los puertos HTTP y HTTPS, debe asegurarse de que los usuarios puedan acceder a la consola web de Cloud Manager desde un host remoto:

- Modifique el grupo de seguridad para permitir las conexiones entrantes a través de los puertos.
- Especifique el puerto cuando introduzca la URL en la consola web de Cloud Manager.

## <span id="page-3-0"></span>**Instalar Cloud Manager en un host Linux existente**

El método más habitual de poner en marcha Cloud Manager es desde Cloud Central o desde el mercado de un proveedor de cloud. Pero tiene la opción de descargar e instalar el software Cloud Manager en un host Linux existente de su red o en la nube.

## **Antes de empezar**

- Debe registrarse un sistema Red Hat Enterprise Linux con Red Hat Subscription Management. Si no está registrado, el sistema no puede acceder a los repositorios para actualizar el software de terceros necesario durante la instalación de Cloud Manager.
- El instalador de Cloud Manager accede a varias URL durante el proceso de instalación. Debe asegurarse de que se permite el acceso saliente a Internet a esos puntos finales. Consulte ["Requisitos de red para](https://docs.netapp.com/es-es/occm36/reference_networking_cloud_manager.html) [Cloud Manager".](https://docs.netapp.com/es-es/occm36/reference_networking_cloud_manager.html)

## **Acerca de esta tarea**

- No se requieren privilegios de usuario raíz para instalar Cloud Manager.
- Cloud Manager instala las herramientas de línea de comandos de AWS (awscli) para habilitar los procedimientos de recuperación del soporte de NetApp.

Si recibe un mensaje que ha fallado al instalar el awscli, puede ignorar el mensaje de forma segura. Cloud Manager puede funcionar correctamente sin las herramientas.

• El instalador disponible en el sitio de soporte de NetApp puede ser una versión anterior. Después de la instalación, Cloud Manager se actualiza automáticamente si hay una nueva versión disponible.

#### **Pasos**

- 1. Revisar los requisitos de red:
	- ["Requisitos de red para Cloud Manager"](https://docs.netapp.com/es-es/occm36/reference_networking_cloud_manager.html)
	- ["Requisitos de red para Cloud Volumes ONTAP para AWS"](https://docs.netapp.com/es-es/occm36/reference_networking_aws.html)
- ["Requisitos de red para Cloud Volumes ONTAP para Azure"](https://docs.netapp.com/es-es/occm36/reference_networking_azure.html)
- 2. Revisar ["Requisitos del host de Cloud Manager"](#page-2-1).
- 3. Descargue el software desde la ["Sitio de soporte de NetApp"Y](http://mysupport.netapp.com/NOW/cgi-bin/software), a continuación, cópielo en el host Linux.

Para obtener ayuda sobre la conexión y copia del archivo en una instancia de EC2 en AWS, consulte ["Documentación de AWS: Conexión a la instancia de Linux mediante SSH"](http://docs.aws.amazon.com/AWSEC2/latest/UserGuide/AccessingInstancesLinux.html).

4. Asigne permisos para ejecutar el script.

#### **ejemplo**

```
 chmod +x OnCommandCloudManager-V3.6.3.sh
. Ejecute el script de instalación:
```

```
./OnCommandCloudManager-V3.6.3.sh [silent] [proxy=ipaddress]
[proxyport=port] [proxyuser=user_name] [proxypwd=password]
```
*silent* ejecuta la instalación sin solicitar información.

Se requiere *proxy* si el host de Cloud Manager está detrás de un servidor proxy.

*proxyport* es el puerto del servidor proxy.

*proxyuser* es el nombre de usuario del servidor proxy, si se requiere autenticación básica.

*proxypwd* es la contraseña del nombre de usuario que ha especificado.

5. A menos que haya especificado el parámetro silent, escriba **y** para continuar la secuencia de comandos y, a continuación, introduzca los puertos HTTP y HTTPS cuando se le solicite.

Si cambia los puertos HTTP y HTTPS, debe asegurarse de que los usuarios puedan acceder a la consola web de Cloud Manager desde un host remoto:

- Modifique el grupo de seguridad para permitir las conexiones entrantes a través de los puertos.
- Especifique el puerto cuando introduzca la URL en la consola web de Cloud Manager.

Cloud Manager ya está instalado. Al finalizar la instalación, el servicio Cloud Manager (occm) se reinicia dos veces si especificó un servidor proxy.

6. Abra un explorador web e introduzca la siguiente URL:

<a href="https://<em>ipaddress</em>:<em>port</em>" class="bare">https://<em>ipaddress</ em>:<em>port</em></a>

*Ipaddress* puede ser localhost, una dirección IP privada o una dirección IP pública, dependiendo de la configuración del host de Cloud Manager. Por ejemplo, si Cloud Manager se encuentra en el cloud público sin una dirección IP pública, debe introducir una dirección IP privada desde un host que tenga una conexión con el host de Cloud Manager.

<em>Port</em> es obligatorio si cambia los puertos HTTP (80) o HTTPS (443) predeterminados. Por

ejemplo, si el puerto HTTPS se ha cambiado a 8443, debe introducir <a href="https://<em>ipaddress</em>:8443" class="bare">https://<em>ipaddress</em>:8443</a>

- 7. Regístrese en para obtener una cuenta de Cloud Central de NetApp o inicie sesión si ya dispone de una.
- 8. Al registrarse o iniciar sesión, Cloud Manager agrega automáticamente su cuenta de usuario como administrador para este sistema.
- 9. Después de iniciar sesión, escriba un nombre para este sistema Cloud Manager.

#### **Después de terminar**

Configure permisos para sus cuentas de AWS y Azure para que Cloud Manager pueda poner en marcha Cloud Volumes ONTAP:

- Si desea implementar Cloud Volumes ONTAP en AWS, ["Configure una cuenta de AWS y, a continuación,](https://docs.netapp.com/es-es/occm36/task_adding_cloud_accounts.html) [añádala a Cloud Manager".](https://docs.netapp.com/es-es/occm36/task_adding_cloud_accounts.html)
- Si desea implementar Cloud Volumes ONTAP en Azure, ["Configure una cuenta de Azure y, a continuación,](https://docs.netapp.com/es-es/occm36/task_adding_cloud_accounts.html#setting-up-and-adding-azure-accounts-to-cloud-manager) [añádala a Cloud Manager".](https://docs.netapp.com/es-es/occm36/task_adding_cloud_accounts.html#setting-up-and-adding-azure-accounts-to-cloud-manager)

## <span id="page-5-0"></span>**Ejecute Cloud Manager desde AWS Marketplace**

Se recomienda iniciar Cloud Manager en AWS mediante ["Cloud Central de NetApp",](https://cloud.netapp.com) Pero puede iniciarlo desde el AWS Marketplace, si es necesario.

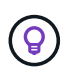

Si ejecuta Cloud Manager desde AWS Marketplace, Cloud Manager sigue estando integrado con Cloud Central de NetApp. ["Obtenga más información sobre la integración".](https://docs.netapp.com/es-es/occm36/concept_cloud_central.html)

### **Acerca de esta tarea**

En los siguientes pasos se describe cómo iniciar la instancia desde la consola de EC2 porque la consola permite asociar un rol IAM a la instancia de Cloud Manager. Esto no es posible con la opción 1-Click.

#### **Pasos**

- 1. Crear una política de IAM y un rol para la instancia de EC2:
	- a. Descargue la política de IAM de Cloud Manager desde la siguiente ubicación:

["OnCommand Cloud Manager de NetApp: Políticas de AWS y Azure"](https://mysupport.netapp.com/cloudontap/iampolicies)

- b. Desde la consola de IAM, cree su propia política copiando y pegando el texto de la política IAM de Cloud Manager.
- c. Cree un rol IAM con el tipo de rol Amazon EC2 y asocie la política que ha creado en el paso anterior al rol.
- 2. Vaya a la ["Cloud Manager en el mercado de AWS"](https://aws.amazon.com/marketplace/pp/B018REK8QG).
- 3. Haga clic en **continuar**.
- 4. En la ficha Inicio personalizado, haga clic en **Iniciar con la consola EC2** para su región y, a continuación, realice las selecciones siguientes:
	- a. En función de la disponibilidad de la región, elija el tipo de instancia t3.medium (recomendado), t2.medium o m4.Large.
	- b. Seleccione un VPC, una subred, un rol de IAM y otras opciones de configuración que se adapten a sus requisitos.
- c. Mantenga las opciones de almacenamiento predeterminadas.
- d. Introduzca etiquetas para la instancia, si lo desea.
- e. Especifique los métodos de conexión necesarios para la instancia de Cloud Manager: SSH, HTTP y HTTPS.
- f. Haga clic en **Iniciar**.

## **Resultado**

AWS inicia el software con la configuración especificada. La instancia y el software de Cloud Manager deben ejecutarse en aproximadamente cinco minutos.

## **Después de terminar**

Inicie sesión en Cloud Manager introduciendo la dirección IP pública o la dirección IP privada en un navegador web y, a continuación, complete el asistente de configuración.

## <span id="page-6-0"></span>**Ponga en marcha Cloud Manager desde Azure Marketplace**

Se recomienda poner en marcha Cloud Manager en Azure con ["Cloud Central de](https://cloud.netapp.com) [NetApp"](https://cloud.netapp.com), Pero puede implementarlo desde Azure Marketplace, si es necesario.

Hay disponibles instrucciones adicionales para implementar Cloud Manager en ["Regiones gubernamentales](#page-8-0) [de Azure EE. UU"](#page-8-0) y en ["Regiones de Azure Alemania"](#page-10-0).

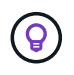

Si pone en marcha Cloud Manager desde Azure Marketplace, Cloud Manager sigue estando integrado con Cloud Central de NetApp. ["Obtenga más información sobre la integración"](https://docs.netapp.com/es-es/occm36/concept_cloud_central.html).

## **Implementar Cloud Manager en Azure**

Es necesario instalar y configurar Cloud Manager para que pueda usarlo para ejecutar Cloud Volumes ONTAP en Azure.

## **Pasos**

- 1. ["Vaya a la página de Azure Marketplace para Cloud Manager"](https://azure.microsoft.com/en-us/marketplace/partners/netapp/netapp-oncommand-cloud-manager/).
- 2. Haga clic en **Get Now** y, a continuación, haga clic en **Continue**.
- 3. En el portal de Azure, haga clic en **Crear** y siga los pasos para configurar la máquina virtual.

Tenga en cuenta lo siguiente al configurar la máquina virtual:

- Cloud Manager puede ofrecer un rendimiento óptimo tanto con discos HDD como SSD.
- Elija uno de los tamaños de máquina virtual recomendados: A2, D2 v2 o D2 v3 (según disponibilidad).
- Para el grupo de seguridad de red, Cloud Manager requiere conexiones entrantes mediante SSH, HTTP y HTTPS.

["Obtenga más información sobre las reglas de los grupos de seguridad para Cloud Manager".](https://docs.netapp.com/es-es/occm36/reference_security_groups_azure.html)

◦ En **Administración**, active **identidad administrada asignada por el sistema** para Cloud Manager seleccionando **On**.

Esta configuración es importante porque una identidad gestionada permite que la máquina virtual de Cloud Manager se identifique a sí misma en Azure Active Directory sin necesidad de proporcionar

4. En la página **revisar + crear**, revise las selecciones y haga clic en **Crear** para iniciar la implementación.

Azure implementa la máquina virtual con los ajustes especificados. La máquina virtual y el software Cloud Manager deben ejecutarse en aproximadamente cinco minutos.

5. Abra un explorador web desde un host que tenga una conexión con la máquina virtual de Cloud Manager e introduzca la siguiente URL:

<a href="http://<em>ipaddress</em>:80" class="bare">http://<em>ipaddress</em>:80</a>

Al iniciar sesión, Cloud Manager agrega automáticamente su cuenta de usuario como administrador para este sistema.

6. Después de iniciar sesión, escriba un nombre para el sistema Cloud Manager.

#### **Resultado**

Cloud Manager ya está instalado y configurado. Debe conceder permisos de Azure para que los usuarios puedan poner en marcha Cloud Volumes ONTAP en Azure.

## **Otorgando permisos de Azure a Cloud Manager**

Al implementar Cloud Manager en Azure, debe haber habilitado un ["identidad administrada asignada por el](https://docs.microsoft.com/en-us/azure/active-directory/managed-identities-azure-resources/overview) [sistema"](https://docs.microsoft.com/en-us/azure/active-directory/managed-identities-azure-resources/overview). Ahora debe conceder los permisos de Azure necesarios creando un rol personalizado y, a continuación, asignando el rol a la máquina virtual de Cloud Manager para una o más suscripciones.

#### **Pasos**

1. Cree un rol personalizado mediante la política de Cloud Manager:

- a. Descargue el ["Política de Azure de Cloud Manager"](https://mysupport.netapp.com/cloudontap/iampolicies).
- b. Modifique el archivo JSON agregando ID de suscripción de Azure al ámbito asignable.

Debe añadir el ID para cada suscripción de Azure desde la cual los usuarios crearán sistemas Cloud Volumes ONTAP.

## **ejemplo**

"AssignableScopes": [ "/subscripciones/d333af45-0d07-4154-943d-c25fbzzzzzzz", "/subscripciones/54b91999-b3e6-4599-908e-416e0zzzzzzz", "/subscripciones/398e471c-3bzb6b6b6b3b6bbb3bzb6b6b3b6b3bb6b3b6x-b6b6b3bb

c. Use el archivo JSON para crear una función personalizada en Azure.

El ejemplo siguiente muestra cómo crear una función personalizada con la CLI de Azure 2.0:

## **Az role definition create --role-definition C:\Policy\_for\_cloud\_Manager\_Azure\_3.6.1.json**

Ahora debe tener un rol personalizado llamado operador de Cloud Manager de OnCommand que puede asignar a la máquina virtual de Cloud Manager.

- 2. Asigne el rol a la máquina virtual de Cloud Manager para una o más suscripciones:
	- a. Abra el servicio **Suscripciones** y seleccione la suscripción en la que desea implementar sistemas Cloud Volumes ONTAP.
- b. Haga clic en **Control de acceso (IAM)**.
- c. Haga clic en **Agregar** > **Agregar asignación de rol** y, a continuación, agregue los permisos:
	- Seleccione el rol **operador de Cloud Manager de OnCommand**.

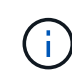

El nombre predeterminado que se proporciona en la es el operador de OnCommand Cloud Manager ["Política de Cloud Manager"](https://mysupport.netapp.com/info/web/ECMP11022837.html). Si seleccionó otro nombre para el rol, seleccione ese nombre.

- Asigne acceso a una **máquina virtual**.
- Seleccione la suscripción en la que se creó la máquina virtual de Cloud Manager.
- Seleccione la máquina virtual Cloud Manager.
- Haga clic en **Guardar**.
- d. Si desea implementar Cloud Volumes ONTAP desde suscripciones adicionales, cambie a esa suscripción y repita estos pasos.

## **Resultado**

Cloud Manager ahora tiene los permisos que se necesitan para poner en marcha y gestionar Cloud Volumes ONTAP en Azure.

## <span id="page-8-0"></span>**Implementar Cloud Manager en una región gubernamental de Azure Estados Unidos**

Para tener Cloud Manager en una región gubernamental de Estados Unidos, ponga en marcha Cloud Manager desde Azure Government Marketplace. A continuación, proporcione los permisos que necesita Cloud Manager para implementar y gestionar sistemas Cloud Volumes ONTAP.

Para obtener una lista de las regiones gubernamentales de EE. UU. De Azure admitidas, consulte ["Regiones](https://cloud.netapp.com/cloud-volumes-global-regions) [globales de Cloud Volumes"](https://cloud.netapp.com/cloud-volumes-global-regions).

## **Ponga en marcha Cloud Manager desde Azure US Government Marketplace**

Cloud Manager está disponible como imagen en el mercado gubernamental de Azure de Estados Unidos.

## **Pasos**

- 1. Busque Cloud Manager de OnCommand en el portal gubernamental de Azure Estados Unidos.
- 2. Haga clic en **Crear** y siga los pasos para configurar la máquina virtual.

Tenga en cuenta lo siguiente al configurar la máquina virtual:

- Cloud Manager puede ofrecer un rendimiento óptimo tanto con discos HDD como SSD.
- Debe elegir uno de los tamaños de máquina virtual recomendados: A2, D2 v2 o D2 v3 (según disponibilidad).
- Para el grupo de seguridad de red, es mejor elegir **Avanzado**.

La opción **Avanzado** crea un nuevo grupo de seguridad que incluye las reglas entrantes necesarias para Cloud Manager. Si selecciona básico, consulte ["Reglas de grupo de seguridad"](https://docs.netapp.com/es-es/occm36/reference_security_groups_azure.html) para ver la lista de reglas requeridas.

3. En la página de resumen, revise sus selecciones y haga clic en **Crear** para iniciar la implementación.

Azure implementa la máquina virtual con los ajustes especificados. La máquina virtual y el software Cloud Manager deben ejecutarse en aproximadamente cinco minutos.

4. Abra un explorador web desde un host que tenga una conexión con la máquina virtual de Cloud Manager e introduzca la siguiente URL:

<a href="http://<em>ipaddress</em>:80" class="bare">http://<em>ipaddress</em>:80</a>

Al iniciar sesión, Cloud Manager agrega automáticamente su cuenta de usuario como administrador para este sistema.

5. Después de iniciar sesión, escriba un nombre para el sistema Cloud Manager.

## **Resultado**

Cloud Manager ya está instalado y configurado. Debe conceder permisos de Azure para que los usuarios puedan poner en marcha Cloud Volumes ONTAP en Azure.

## **Concesión de permisos de Azure a Cloud Manager mediante una identidad gestionada**

La forma más sencilla de proporcionar permisos consiste en habilitar un ["identidad administrada"](https://docs.microsoft.com/en-us/azure/active-directory/managed-identities-azure-resources/overview) En la máquina virtual de Cloud Manager, y luego asignando los permisos necesarios a la máquina virtual. Si se prefiere, una forma alternativa es a. ["Conceda permisos de Azure con un director de servicio"](https://docs.netapp.com/es-es/occm36/task_adding_cloud_accounts.html#granting-azure-permissions-using-a-service-principal).

## **Pasos**

- 1. Habilite una identidad administrada en la máquina virtual de Cloud Manager:
	- a. Desplácese a la máquina virtual de Cloud Manager y seleccione **identidad**.
	- b. En **sistema asignado**, haga clic en **On** y, a continuación, en **Guardar**.
- 2. Cree un rol personalizado mediante la política de Cloud Manager:
	- a. Descargue el ["Política de Azure de Cloud Manager"](https://mysupport.netapp.com/cloudontap/iampolicies).
	- b. Modifique el archivo JSON agregando ID de suscripción de Azure al ámbito asignable.

Debe añadir el ID para cada suscripción de Azure desde la cual los usuarios crearán sistemas Cloud Volumes ONTAP.

## **ejemplo**

"AssignableScopes": [ "/subscripciones/d333af45-0d07-4154-943d-c25fbzzzzzzz", "/subscripciones/54b91999-b3e6-4599-908e-416e0zzzzzzz", "/subscripciones/398e471c-3bzb6b6b6b3b6bbb3bzb6b6b3b6b3bb6b3b6x-b6b6b3bb

c. Use el archivo JSON para crear una función personalizada en Azure.

El ejemplo siguiente muestra cómo crear una función personalizada con la CLI de Azure 2.0:

## **Az role definition create --role-definition C:\Policy\_for\_cloud\_Manager\_Azure\_3.6.1.json**

Ahora debe tener un rol personalizado llamado operador de Cloud Manager de OnCommand que puede

asignar a la máquina virtual de Cloud Manager.

- 3. Asigne el rol a la máquina virtual de Cloud Manager para una o más suscripciones:
	- a. Abra el servicio **Suscripciones** y seleccione la suscripción en la que desea implementar sistemas Cloud Volumes ONTAP.
	- b. Haga clic en **Control de acceso (IAM)**.
	- c. Haga clic en **Agregar**, haga clic en **Agregar asignación de rol** y, a continuación, agregue los permisos:
		- Seleccione el rol **operador de Cloud Manager de OnCommand**.

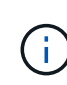

El nombre predeterminado que se proporciona en la es el operador de OnCommand Cloud Manager ["Política de Cloud Manager"](https://mysupport.netapp.com/info/web/ECMP11022837.html). Si seleccionó otro nombre para el rol, seleccione ese nombre.

- Asigne acceso a una **máquina virtual**.
- Seleccione la suscripción en la que se creó la máquina virtual de Cloud Manager.
- Escriba el nombre de la máquina virtual y, a continuación, selecciónelo.
- Haga clic en **Guardar**.
- d. Si desea implementar Cloud Volumes ONTAP desde suscripciones adicionales, cambie a esa suscripción y repita estos pasos.

## **Resultado**

Cloud Manager ahora tiene los permisos que se necesitan para poner en marcha y gestionar Cloud Volumes ONTAP en Azure.

## <span id="page-10-0"></span>**Instalando Cloud Manager en una región de Azure Alemania**

Azure Marketplace no está disponible en las regiones de Azure Alemania, por lo que debe descargar el instalador de Cloud Manager del sitio de soporte de NetApp e instalarlo en un host Linux existente en la región.

## **Pasos**

- 1. ["Revise los requisitos de red para Azure"](https://docs.netapp.com/es-es/occm36/reference_networking_azure.html).
- 2. ["Revise los requisitos del host de Cloud Manager".](#page-2-1)
- 3. ["Descargue e instale Cloud Manager"](#page-3-0).
- 4. ["Conceda permisos de Azure a Cloud Manager con un director de servicio"](https://docs.netapp.com/es-es/occm36/task_adding_cloud_accounts.html#setting-up-and-adding-azure-accounts-to-cloud-manager).

## **Después de terminar**

Cloud Manager ya está listo para poner en marcha Cloud Volumes ONTAP en la región de Azure Alemania, como en cualquier otra región. Sin embargo, es posible que desee realizar primero la configuración adicional.

## **Información de copyright**

Copyright © 2024 NetApp, Inc. Todos los derechos reservados. Imprimido en EE. UU. No se puede reproducir este documento protegido por copyright ni parte del mismo de ninguna forma ni por ningún medio (gráfico, electrónico o mecánico, incluidas fotocopias, grabaciones o almacenamiento en un sistema de recuperación electrónico) sin la autorización previa y por escrito del propietario del copyright.

El software derivado del material de NetApp con copyright está sujeto a la siguiente licencia y exención de responsabilidad:

ESTE SOFTWARE LO PROPORCIONA NETAPP «TAL CUAL» Y SIN NINGUNA GARANTÍA EXPRESA O IMPLÍCITA, INCLUYENDO, SIN LIMITAR, LAS GARANTÍAS IMPLÍCITAS DE COMERCIALIZACIÓN O IDONEIDAD PARA UN FIN CONCRETO, CUYA RESPONSABILIDAD QUEDA EXIMIDA POR EL PRESENTE DOCUMENTO. EN NINGÚN CASO NETAPP SERÁ RESPONSABLE DE NINGÚN DAÑO DIRECTO, INDIRECTO, ESPECIAL, EJEMPLAR O RESULTANTE (INCLUYENDO, ENTRE OTROS, LA OBTENCIÓN DE BIENES O SERVICIOS SUSTITUTIVOS, PÉRDIDA DE USO, DE DATOS O DE BENEFICIOS, O INTERRUPCIÓN DE LA ACTIVIDAD EMPRESARIAL) CUALQUIERA SEA EL MODO EN EL QUE SE PRODUJERON Y LA TEORÍA DE RESPONSABILIDAD QUE SE APLIQUE, YA SEA EN CONTRATO, RESPONSABILIDAD OBJETIVA O AGRAVIO (INCLUIDA LA NEGLIGENCIA U OTRO TIPO), QUE SURJAN DE ALGÚN MODO DEL USO DE ESTE SOFTWARE, INCLUSO SI HUBIEREN SIDO ADVERTIDOS DE LA POSIBILIDAD DE TALES DAÑOS.

NetApp se reserva el derecho de modificar cualquiera de los productos aquí descritos en cualquier momento y sin aviso previo. NetApp no asume ningún tipo de responsabilidad que surja del uso de los productos aquí descritos, excepto aquello expresamente acordado por escrito por parte de NetApp. El uso o adquisición de este producto no lleva implícita ninguna licencia con derechos de patente, de marcas comerciales o cualquier otro derecho de propiedad intelectual de NetApp.

Es posible que el producto que se describe en este manual esté protegido por una o más patentes de EE. UU., patentes extranjeras o solicitudes pendientes.

LEYENDA DE DERECHOS LIMITADOS: el uso, la copia o la divulgación por parte del gobierno están sujetos a las restricciones establecidas en el subpárrafo (b)(3) de los derechos de datos técnicos y productos no comerciales de DFARS 252.227-7013 (FEB de 2014) y FAR 52.227-19 (DIC de 2007).

Los datos aquí contenidos pertenecen a un producto comercial o servicio comercial (como se define en FAR 2.101) y son propiedad de NetApp, Inc. Todos los datos técnicos y el software informático de NetApp que se proporcionan en este Acuerdo tienen una naturaleza comercial y se han desarrollado exclusivamente con fondos privados. El Gobierno de EE. UU. tiene una licencia limitada, irrevocable, no exclusiva, no transferible, no sublicenciable y de alcance mundial para utilizar los Datos en relación con el contrato del Gobierno de los Estados Unidos bajo el cual se proporcionaron los Datos. Excepto que aquí se disponga lo contrario, los Datos no se pueden utilizar, desvelar, reproducir, modificar, interpretar o mostrar sin la previa aprobación por escrito de NetApp, Inc. Los derechos de licencia del Gobierno de los Estados Unidos de América y su Departamento de Defensa se limitan a los derechos identificados en la cláusula 252.227-7015(b) de la sección DFARS (FEB de 2014).

## **Información de la marca comercial**

NETAPP, el logotipo de NETAPP y las marcas que constan en <http://www.netapp.com/TM>son marcas comerciales de NetApp, Inc. El resto de nombres de empresa y de producto pueden ser marcas comerciales de sus respectivos propietarios.